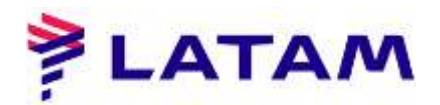

## **QUEUES**

1 ° Seleccione "QUEUES-F8" y luego "Mostrar Opciones"

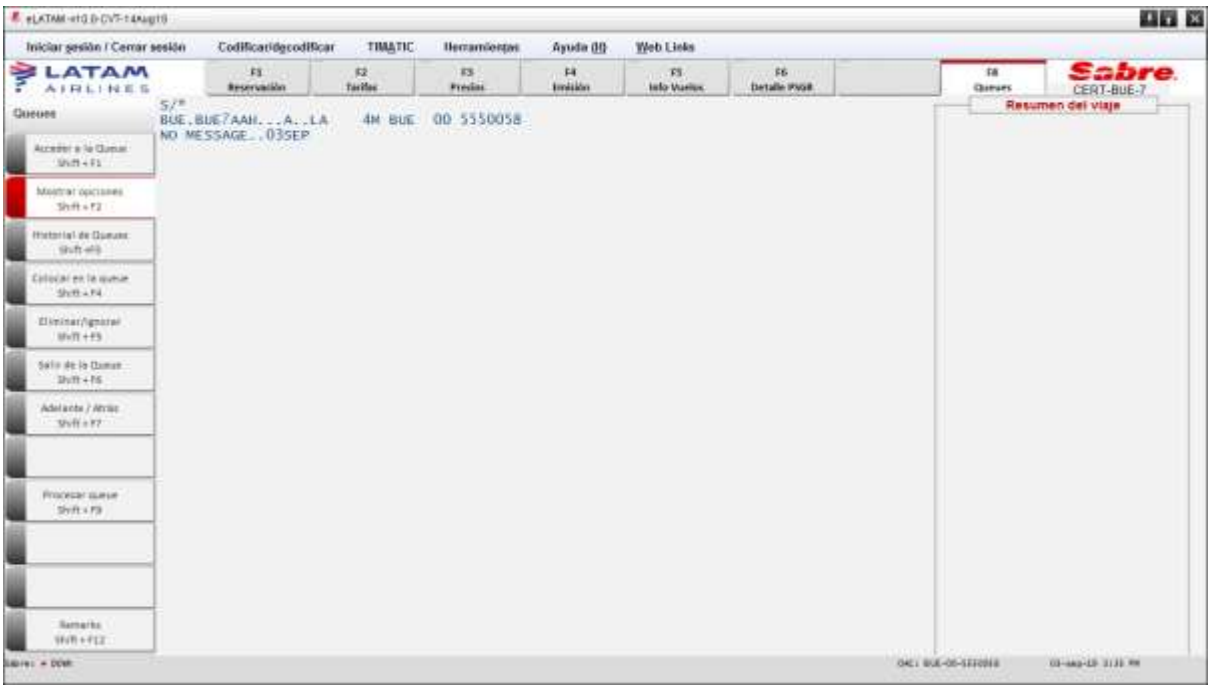

2 ° Seleccione "Queue" y "Aceptar"

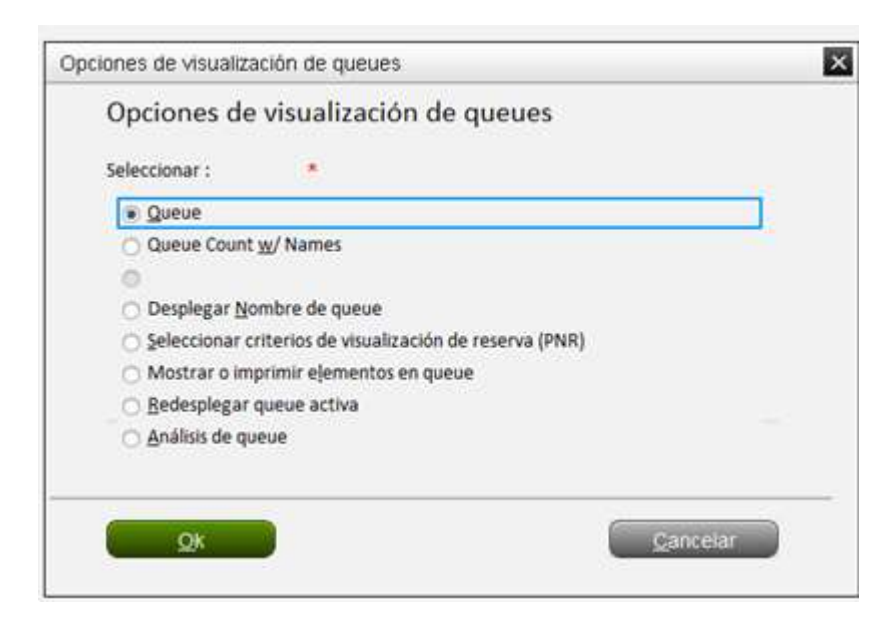

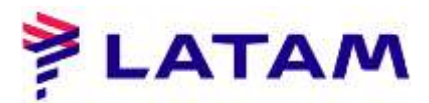

3 ° Mantenga seleccionada la opción " número de Queue", complete el campo "Primera queue" con el 3 Primeros caracteres de OAC (PCC) y la cola deseada, seleccione "re ordenar selecciones" Haga clic en "Aceptar":

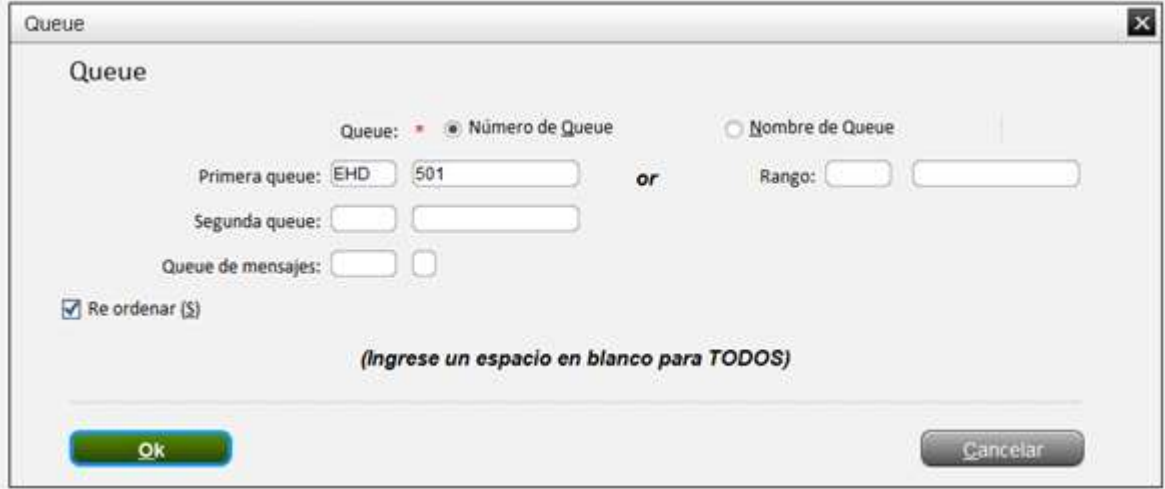

4 ° Seleccione la opción "Código Oficina" y haga clic en "Aceptar"

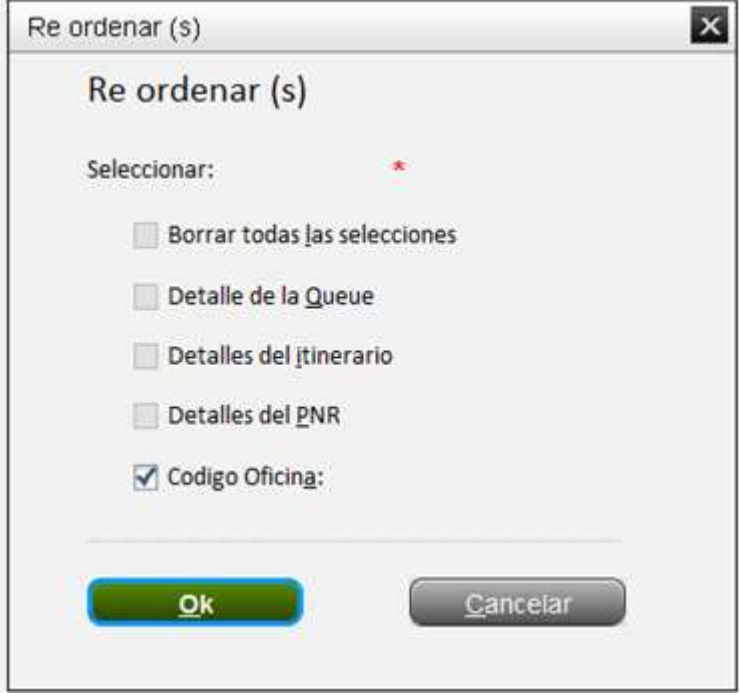

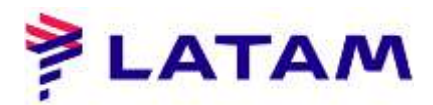

5 ° Seleccione la opción "Código de Oficina" y complete el campo donde está resaltado, y haga clic en "OK":

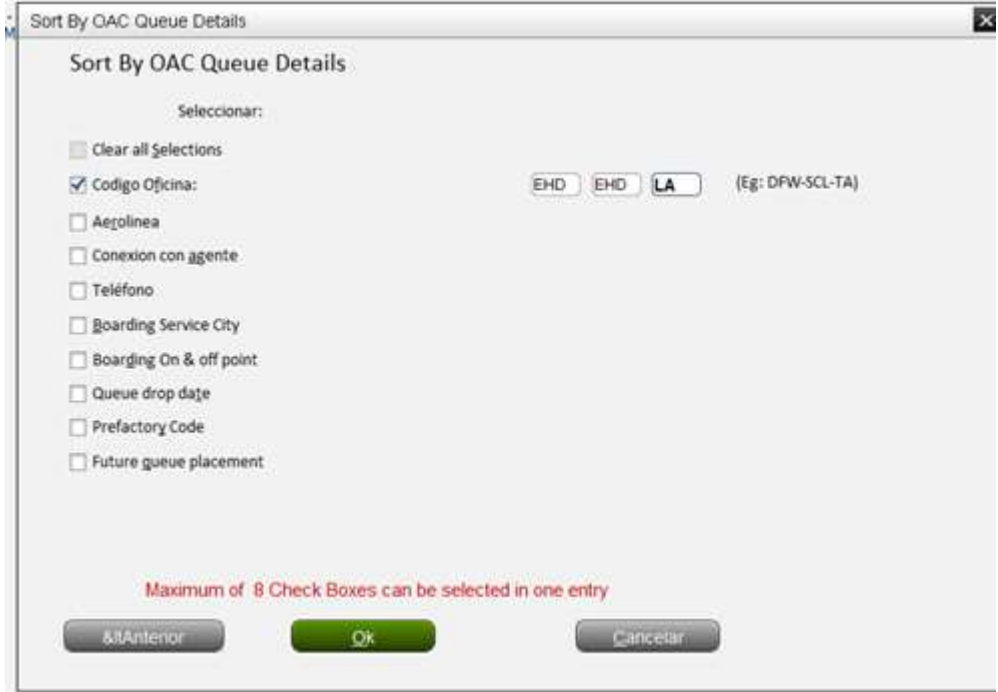

6 ° Tenga en cuenta el mensaje que indica que hay PNRS pertenecen al campo ingresado

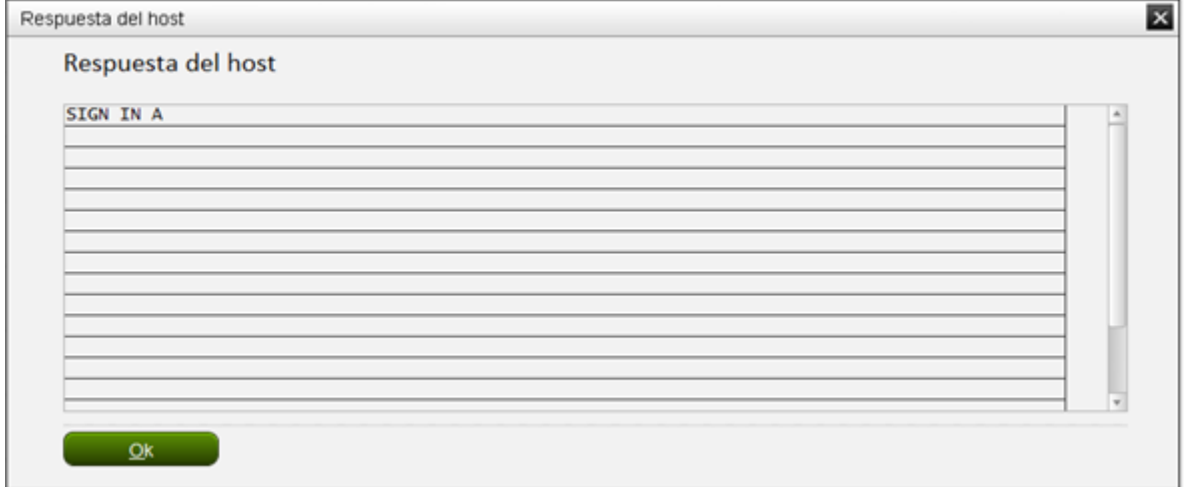

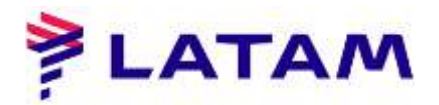

## **Acceso a Queue**

Primero haga clic en "Queues F8" y luego en "Acceder a la Queue":

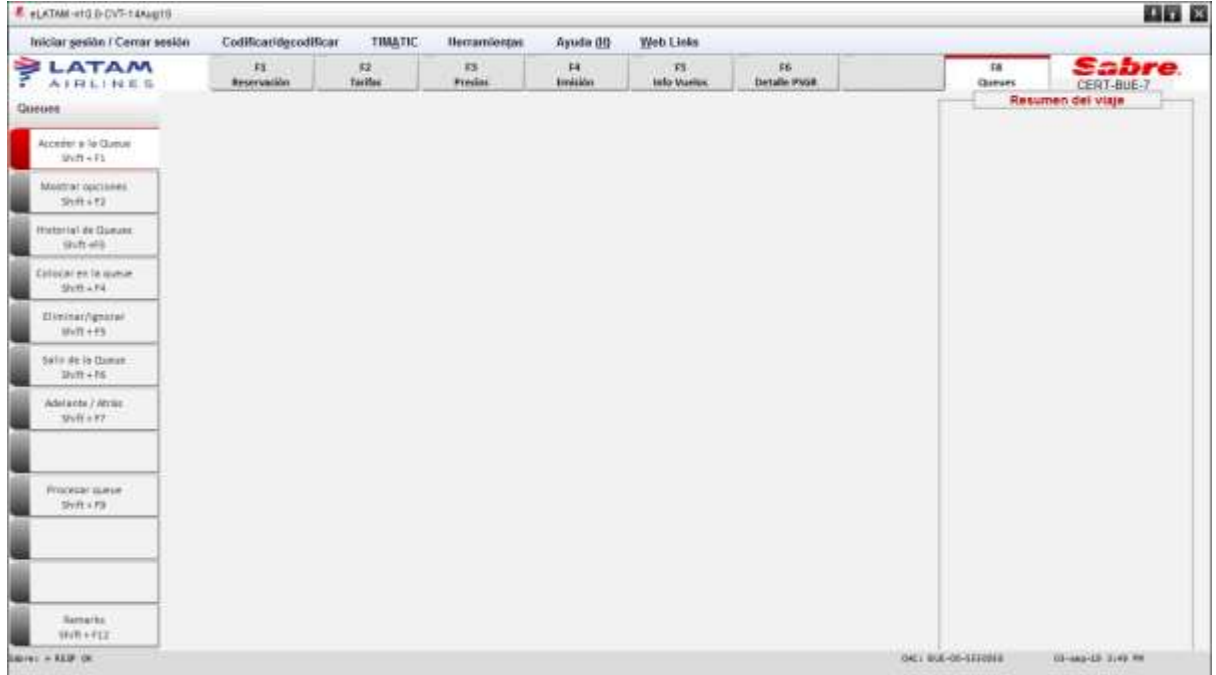

2 ° Complete el campo "Nombre o número de Queue" con el número de Queue al que desea acceder,Haga clic en "Ordenar selecciones" y haga clic en "Aceptar":

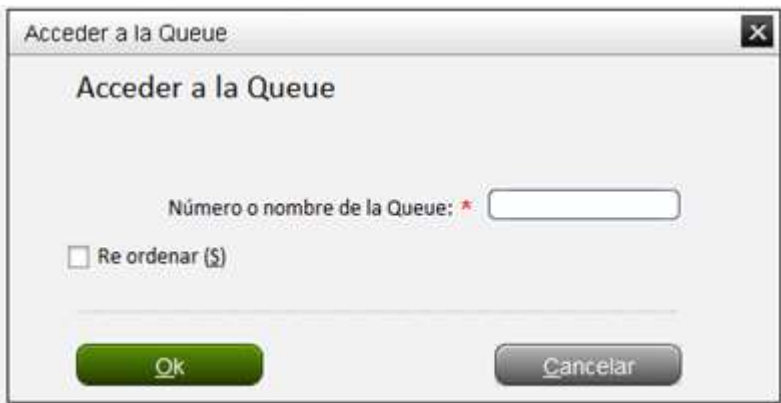

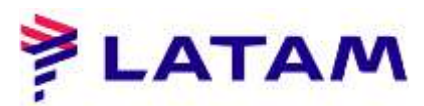

3 ° Seleccione la opción "codigo de oficina" y haga clic en "Aceptar":

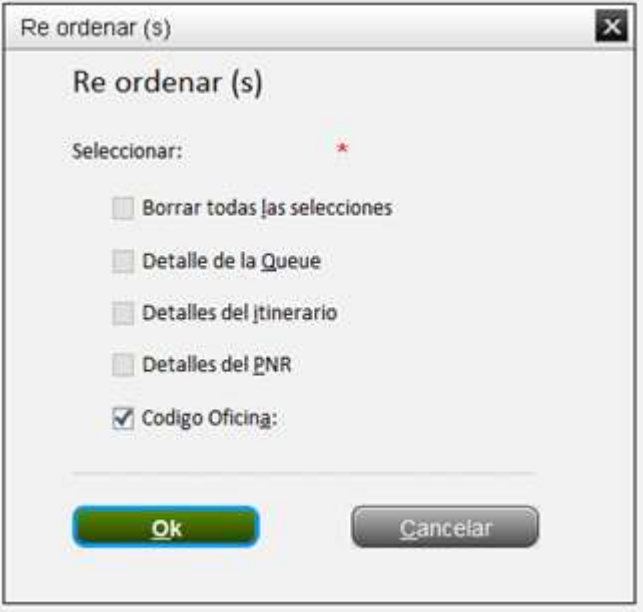

4 ° Seleccione la opción "Código de Oficina" y complete el campo donde está detenido. Haga clic en "OK":

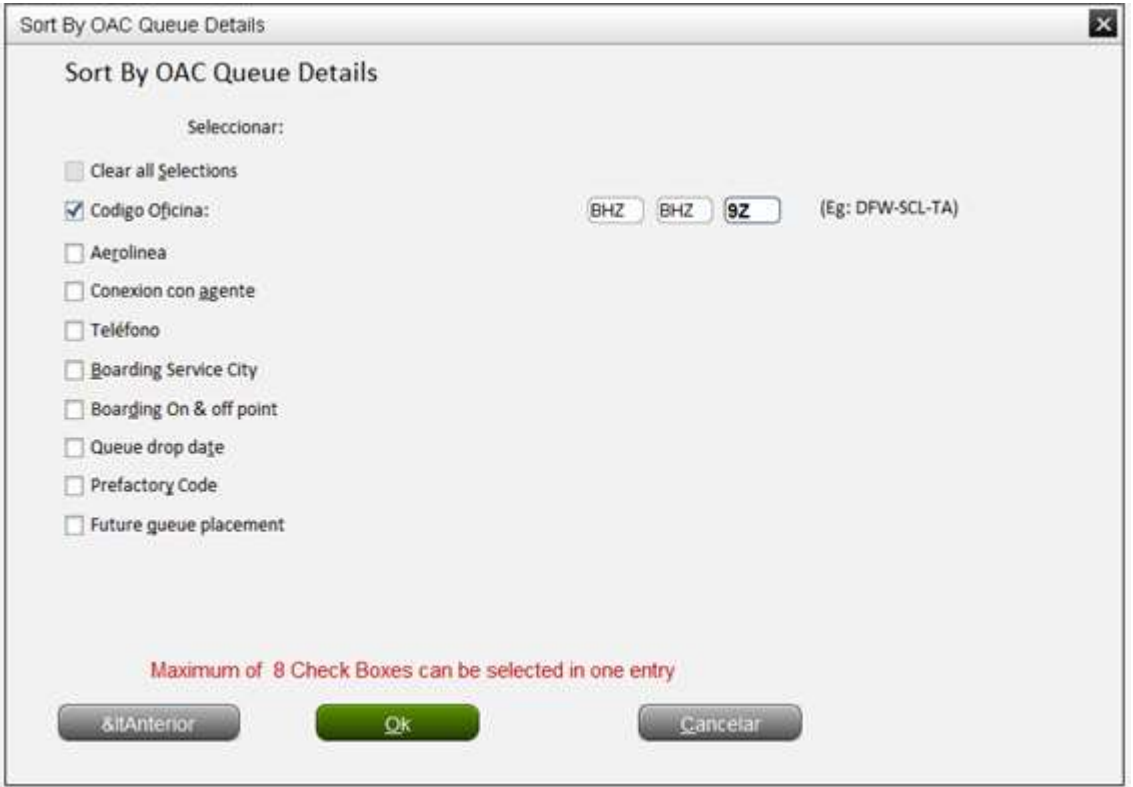

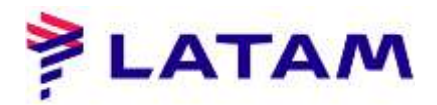

Si hay PNR a tratar, aparecerán en la pantalla:

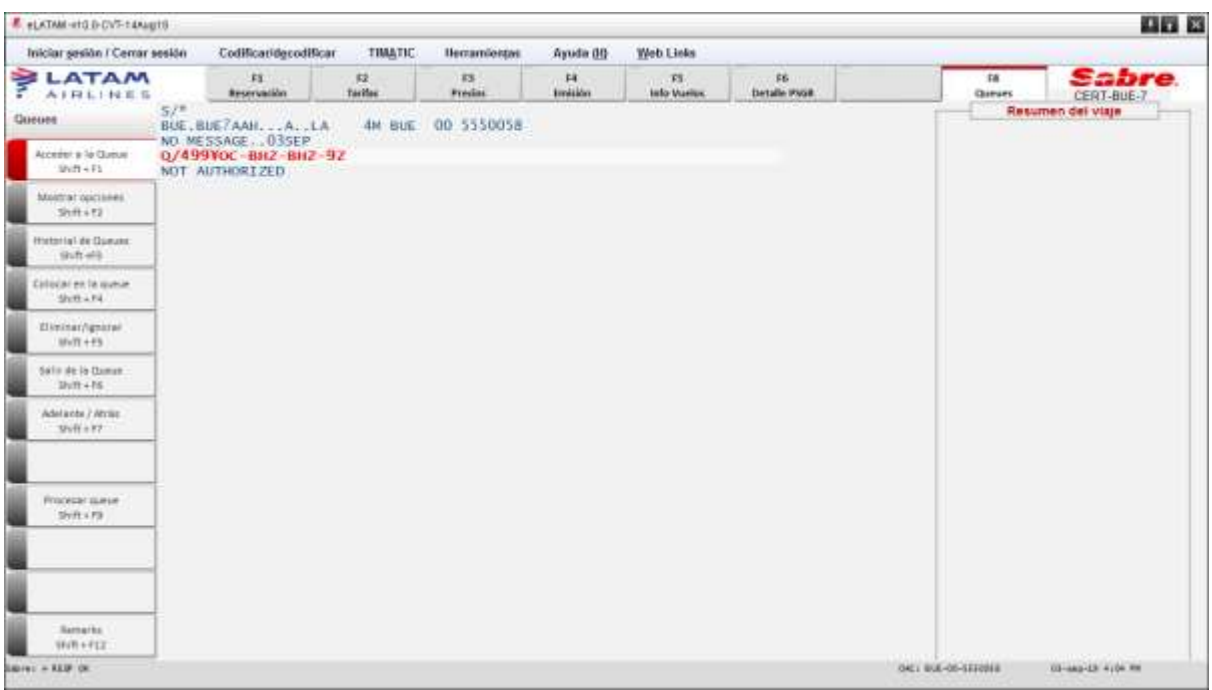

Si no existe, el sistema mostrará el siguiente mensaje: "FIN DE LA PANTALLA PARA FECHA DE SOLICITUD"

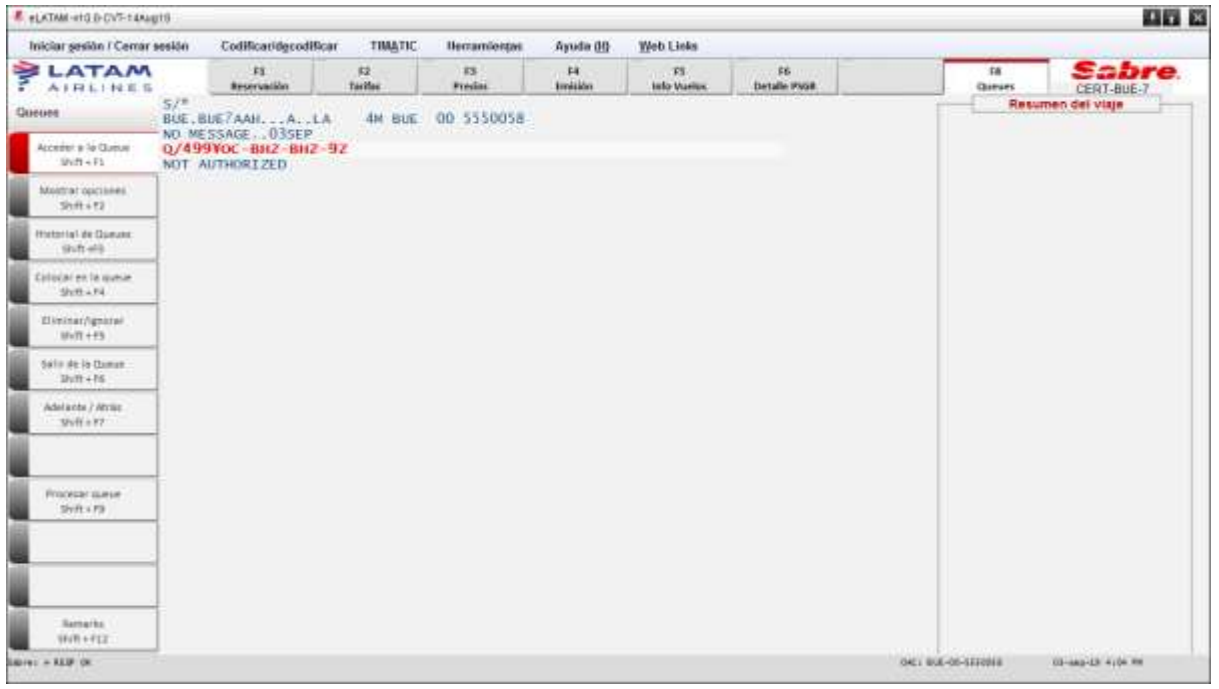